- 3. Enter the required information on the **Create an Account** screen.
	- IMPORTANT: in order to create an InfoSnap account, you will need an email address.
	- Click the **Create Account** button at the bottom of the screen when you are done.

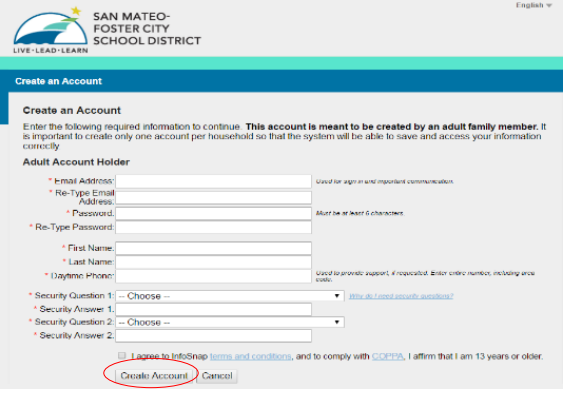

- 4. The next screen will prompt you to begin the registration form.
	- Select "Next" and fill out the information on the subsequent pages of the form.
	- Click "Submit" on the last page of the form, after the parent/guardian signature, to complete and submit the form. *Please note: your child's registration is not considered complete until you have submitted the online registration form.*
	- Check your email inbox for a submission confirmation email.
	- IMPORTANT: parents/guardians of new students can apply for a **transfer,** *after* your registration is submitted, by clicking on the **Apply Online** button on the submission confirmation page.
		- The last day to apply for a transfer for the 2018-2019 school year is Tuesday, July 31, 2018.

**Please refer to the** *snapcode* **letter you received from the school site for registration FAQs.**

Please visit the *Registration and Enrollment* section of the District website for more information: **[http://www.smfcsd.net](http://www.smfcsd.net/)**

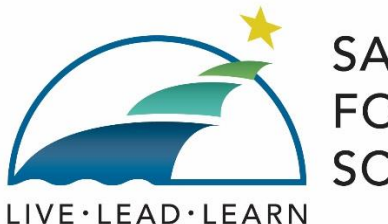

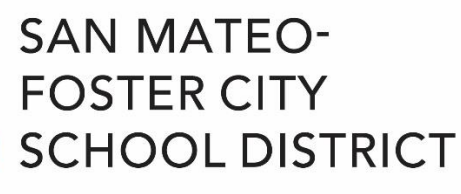

**2018-2019 How to Register Your Child in the San Mateo-Foster City School District: A Step-by-Step Guide**

> **Department of Student Services-Enrollment** 1170 Chess Drive | Foster City | California | 94404 Office (650) 312-7342 | Fax (650) 655-3387

## **NEW STUDENT REGISTRATION FOR THE 2018- 2019 SCHOOL YEAR**

Welcome to the San Mateo-Foster City School District (SMFCSD). We are excited to welcome you to our schools and help guide you through the process of registering your child.

All new student registration information is available on the SMFCSD website, **<http://www.smfcsd.net/>**, under the **Student Registration & Enrollment** tab.

## **Before Starting the Online Form**

- 1. Create an email address (i.e. Google, Yahoo, AOL) if you do not already have one—*you will need to provide an email address during the registration process.*
- 2. Gather the required registration documents needed to register your child at the school of assignment. Visit the District website **Required Registration Documents** page for the list of required registration documents.
- 3. Locate your child's school of assignment if you have not already done so, by visiting the District website **[School Assignment](http://www.smfcsd.net/en/enrollment-student-registration/school-assignments.html)** page.
- 4. Go to your child's school of assignment and submit all required registration documents. The school office staff will issue your child a 15 character *snapcode*.
- 5. Go to the District website page **How to Register for the 2018-2019 School Year** and click on the **blue** 2018-2019 InfoSnap Registration button to access the online registration form.

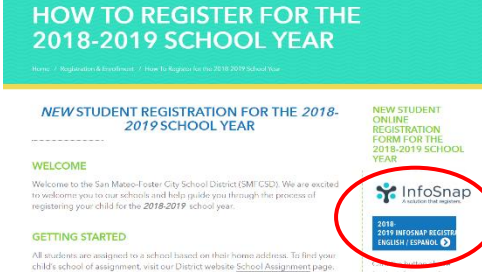

Residency - Students must be physically living with their parent/guardian within<br>district houndaries at the time of requirestion (BP 5111/Education Code 48200). the 2018-2019 or \*The online form can be completed on any internetenabled computer, laptop, or mobile device (i.e. tablet, cell phone).

## **Now You're Ready to Begin the Online InfoSnap Registration Form**

- 1. Enter your child's 15-character *snapcode* and click **continue**.
	- IMPORTANT: you must enter your child's *snapcode before* creating an InfoSnap account.
	- You can select to view the form in Spanish at any time by clicking on the drop-down menu in the upper right corner of the screen. Look for the word "English" with a down arrow next to it—that is the drop-down menu.

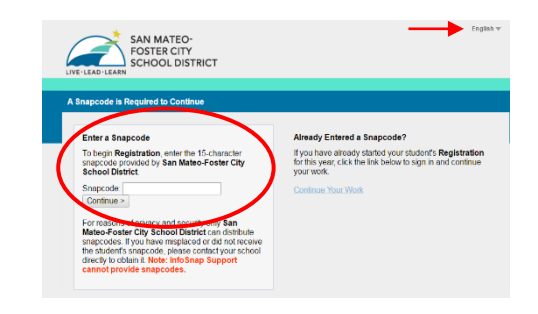

- 2. Click on the **Create Account** button to create an InfoSnap account.
	- You *must* create an InfoSnap account before accessing the online registration form.

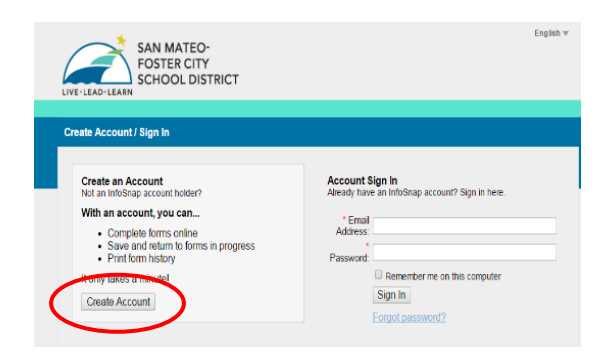